Votre compétition est terminée. Voici comment envoyer vos résultats à la FFTA.

1- Cliquer sur l'onglet **POST COMPETITION** <mark>f ::</mark> Result'ARC (6.41)<br>Ejchier Accès à la FAQ  $\sigma$  $\times$ Pré-Compét. 2X18M **Concours** Tarif Jury-Arbitres-Entr.  $\begin{array}{c|c}\n\hline\n\bullet & \bullet \\
\hline\n\end{array}$ <br>
Constitution plan<br>
de cibles  $\sum_{\text{MAJ}}$ Engagement Ind. Edition Equipe Equip **Listes** Gén. Cibles Gestion Cibles Affect Cibles Affect. Cibles V2 Plan de cibles Fiches marque MAJ Ress. Post-Compét <sup>1</sup> O Taper ici pour rechercher **SERGO GERE**  $R^R$   $\wedge$  **iii**  $\mathbb{Z}$   $4 \times \frac{09:51}{20/10/2019}$ 長 2- Puis cliquer sur l'onglet **FICHIER FFTA** $\alpha$   $\times$ Result'ARC (6.41) Fichier Accès à la FAQ **2X18M** Pré-Compét. S Comp Fichier FFTA  $\sqrt{2}$  $\mathbf{d}$ Sold  $\sum_{MAJ}$ Edition Saisie<br>Résultat Constitution plan<br>de cibles Filière équipe vers<br>serveur Equipe Pages WEB **V**Outils <sup>t</sup> O Taper ici pour rechercher **SPOSS HERE**  $R^R \sim 10$   $\frac{64}{4}$   $\frac{09.57}{20/10/2019}$   $\frac{1}{20}$ 

### **3- GENERER LE FICHIER**

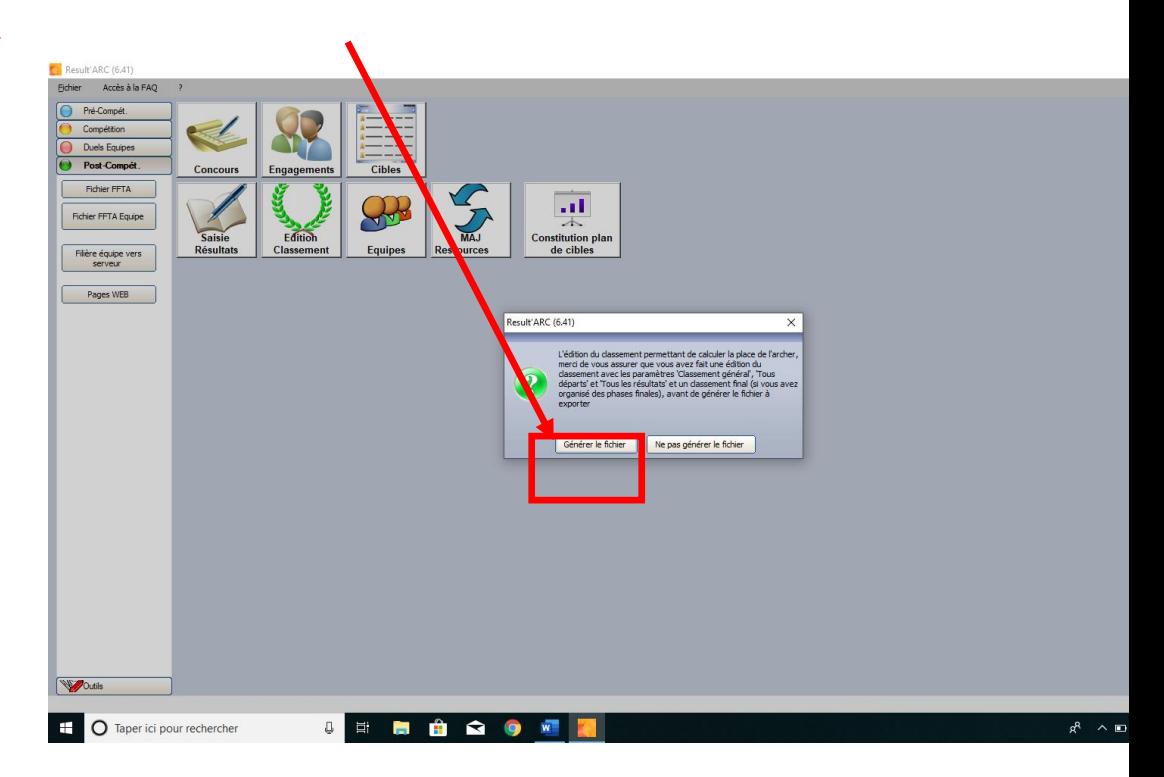

**Message** indiquant que le fichier a été généré et l'emplacement de ce fichier sur l'ordinateur.

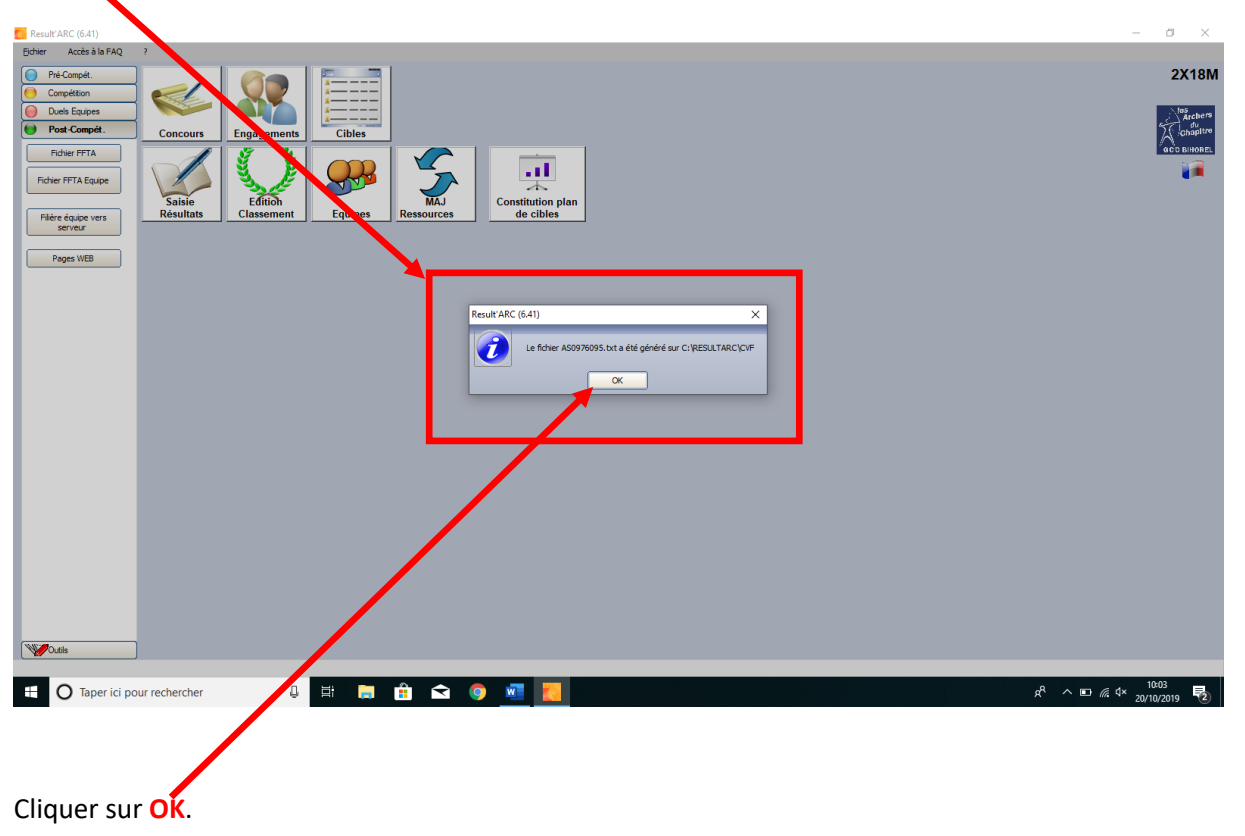

Nouveau message, cliquer sur **NON**(inutile de voir le fichier, on n'y comprend rien !)

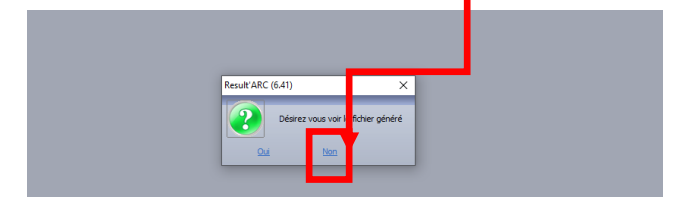

Nouveau message. Cliquer sur **OUI** (si ça ne marche pas bien, allez-y directement par le site de la fédération)

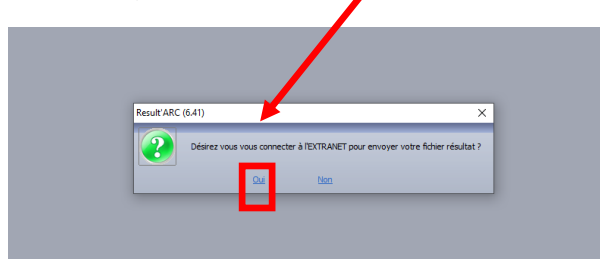

#### **Entrer les codes et se connecter**

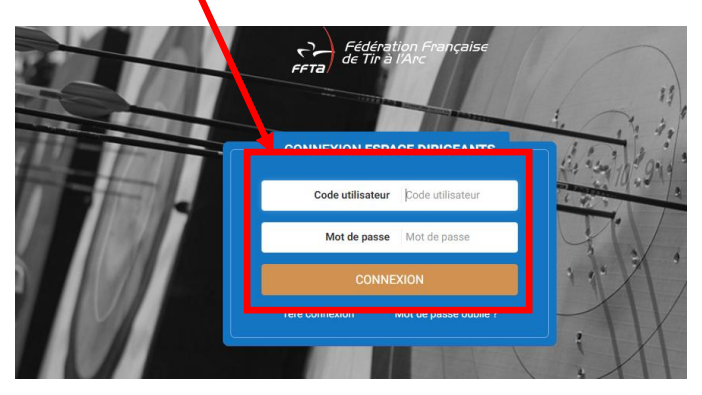

On arrive sur cette page. Cliquer sur **gestion sportive.**

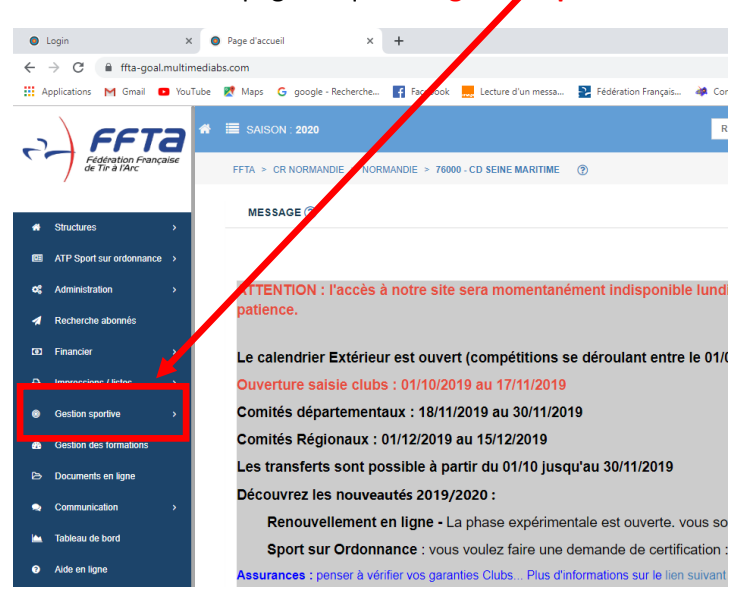

On rentre les codes de nouveau.

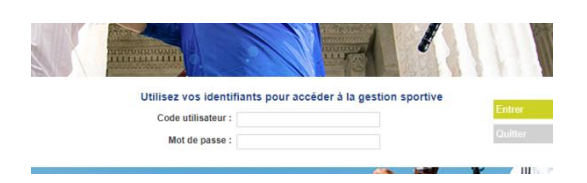

## On arrive sur cette page. Cliquer sur **intégration TXT**

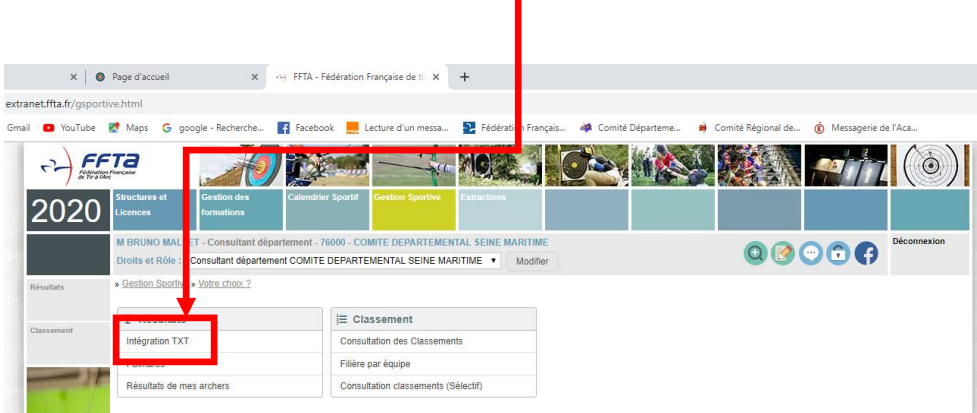

# **Rechercher sa compétition** dans le calendrier et cliquer sur **TXT**.

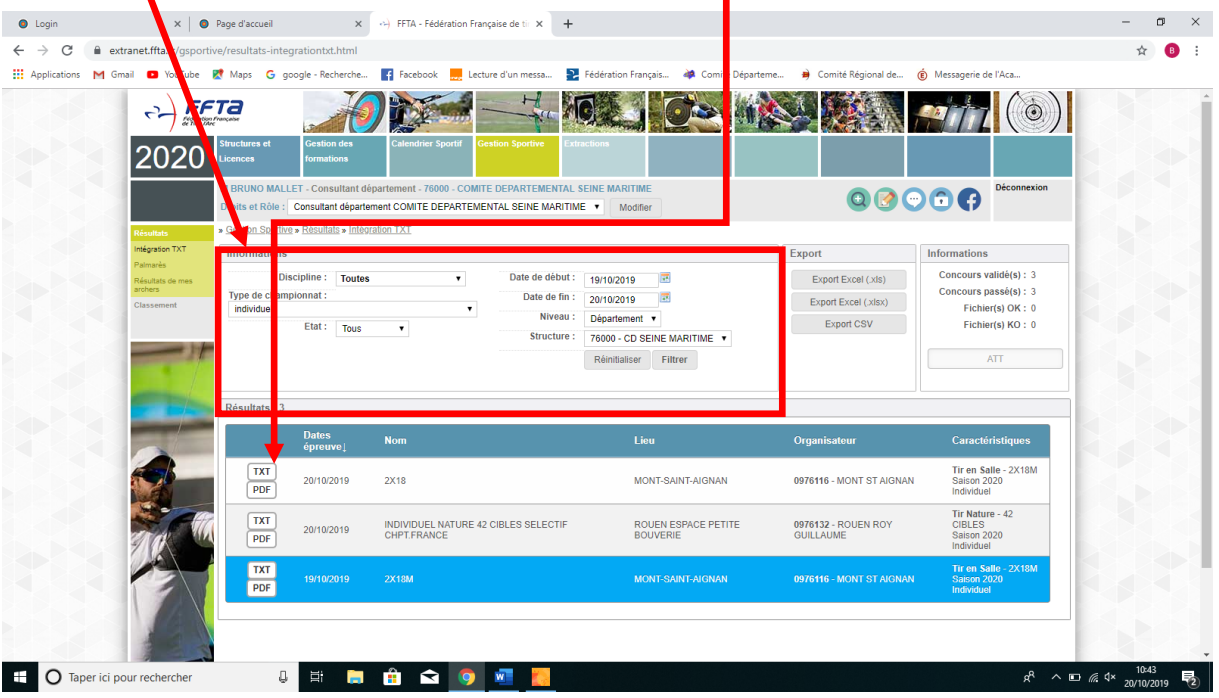

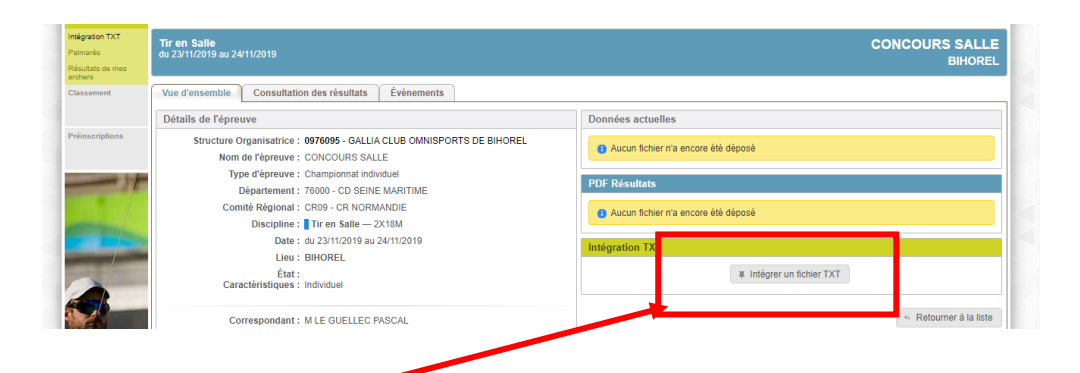

### Cliquer sur intégrer un fichier TXT

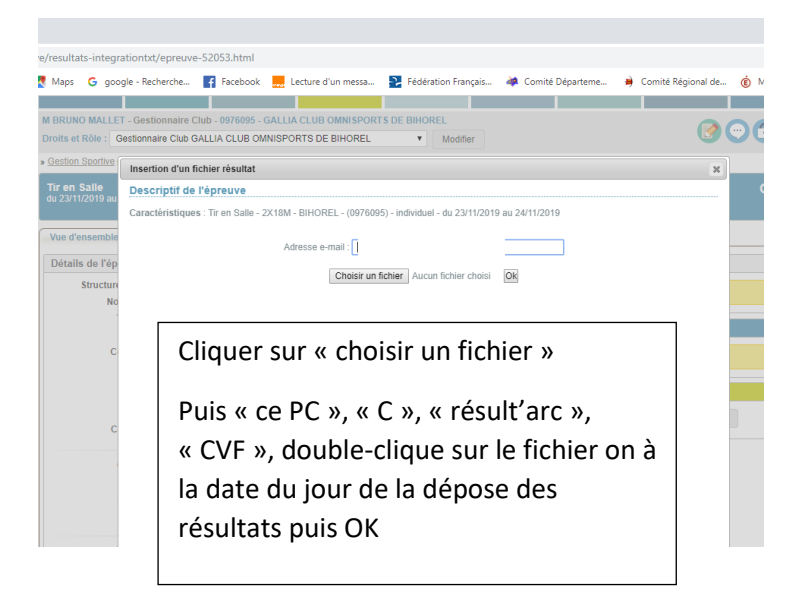

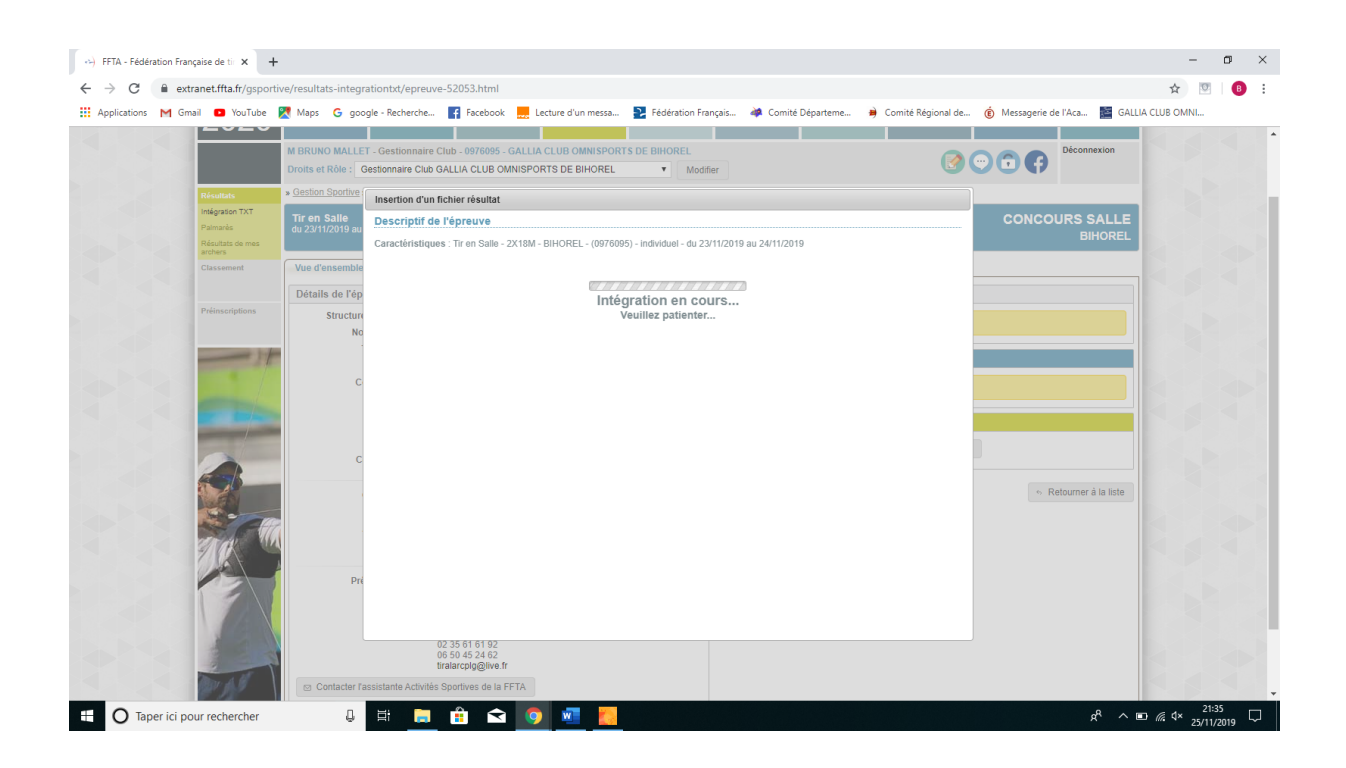

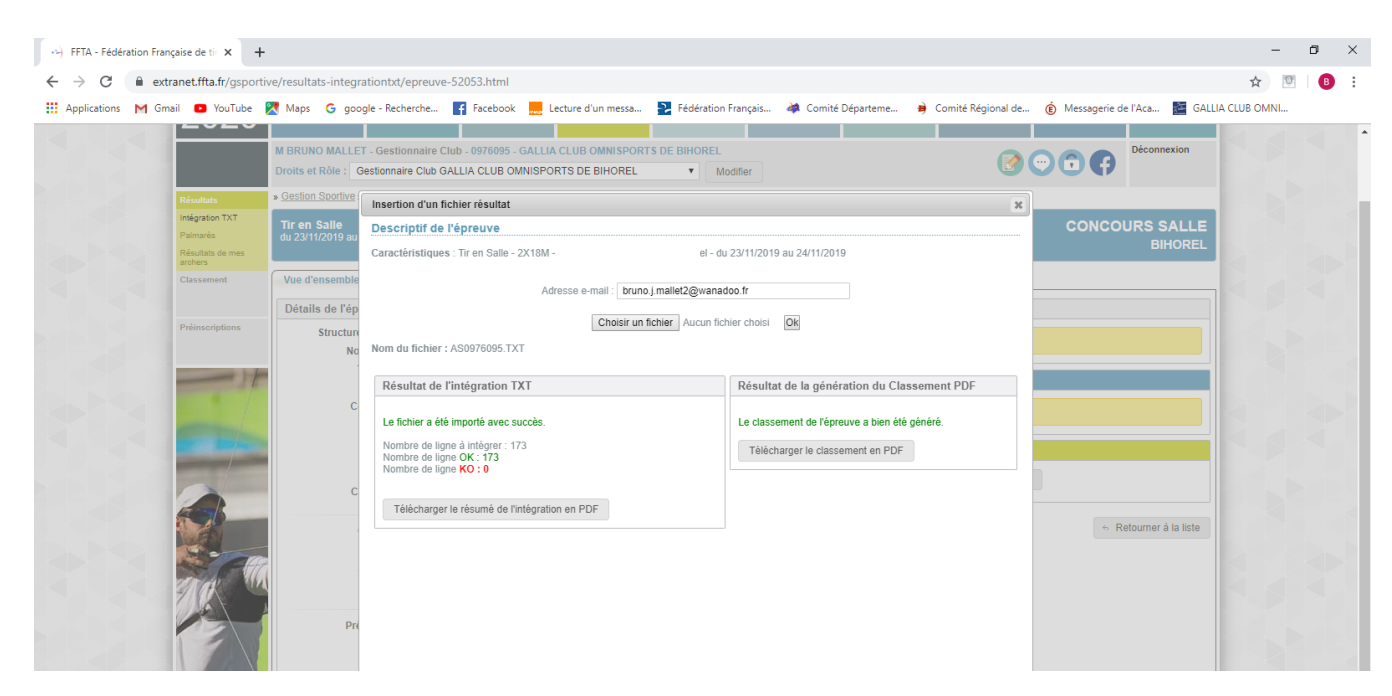

### **C'EST FINI !!!!!!!!!!!**